# **USB3.0 HD Video Conferencing Camera**

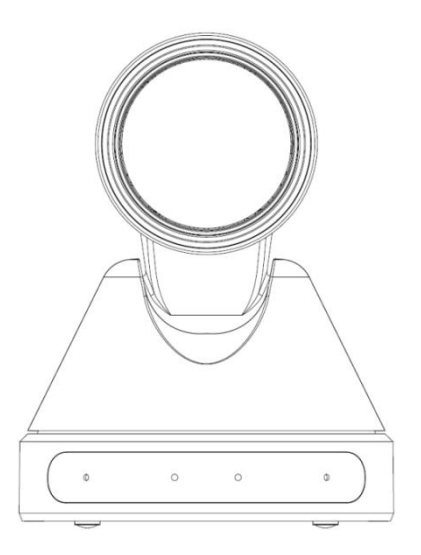

# **User Manual**

# **V1.3**

**(English)**

### **Preface**

Thanks for using thisUSB3.0 HD Video Conferencing Camera.

This manual introduces the function, installation and operation of the HD camera. Prior to installation and usage, please read the manual thoroughly.

#### **Precautions**

This product can only be used in the specified conditions in order to avoid any damage to the camera:

- Don't subject the camera to rain or moisture.
- Don't remove the cover. Otherwise, you may get an electric shock. In case of abnormal operation, contact the authorized engineer.
- $\blacksquare$  Never operating under unspecified temperature , humidity and power supply.
- Please use the soft dry cloth to clean the camera. If the camera is very dirty, clean it with diluted neuter detergent; do not use any type of solvents, which may damages the surface.

#### **Note**

This is class A production. Electromagnetic radiation at the specific frequency may affect the image quality of TV in home environment

### **Copyright Notice**

All contents of this manual, whose copyright belongs to our Corporation. Cannot be cloned, copied or translated without the permission of the company. Product specifications and information which were referred to in this document are for reference only, and the content will be updated at any time without prior notice

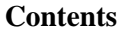

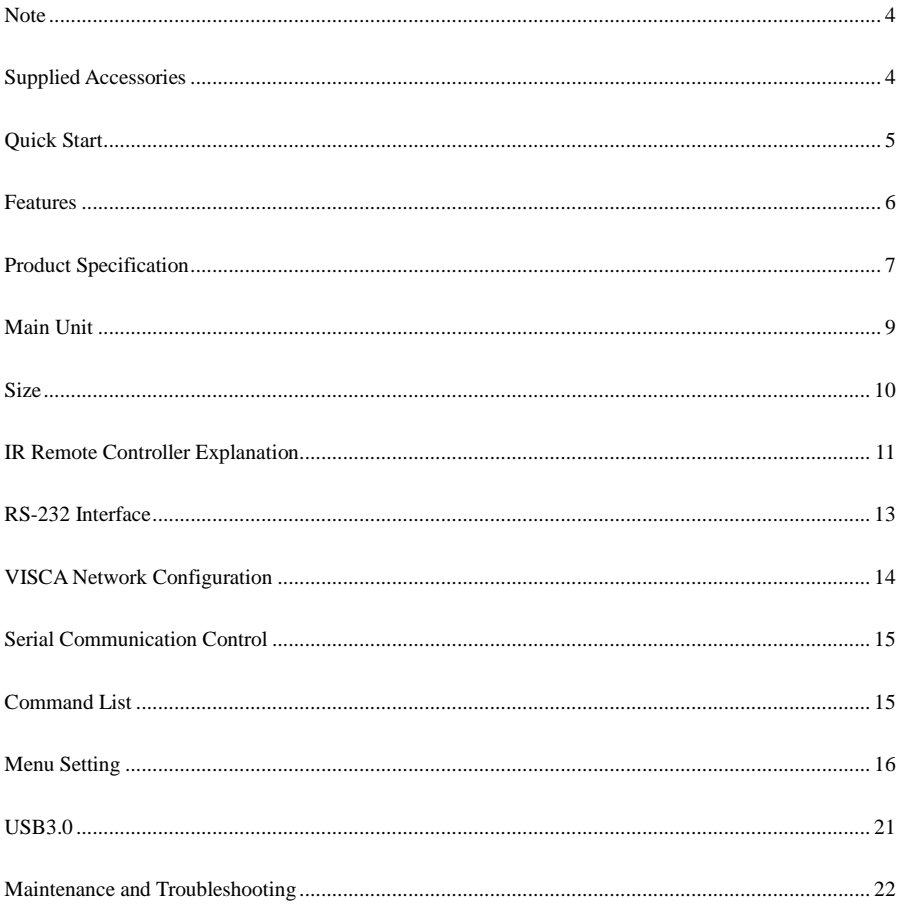

#### <span id="page-3-0"></span>**Note**

#### **Electric Safety**

Installation and operation must accord with electric safety standard.

#### **Caution to transport**

Avoid stress, vibration and soakage in transport, storage and installation.

#### **Polarity of power supply**

The power supply of the product is +12V, the max electrical current is 2A .Polarity of the power supply plug drawing as follows.

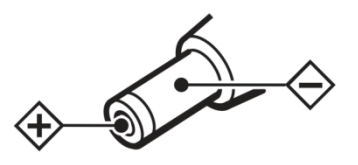

#### **Careful of installation**

Do not grasp the camera head when carrying the camera. Don't turn camera head by hand. Doing so may result in mechanical damage.

Don't apply in corrosive liquid, gas or solid environment to avoid damaging the cover which is made up of plastic material.

To make sure no obstacle in rotation range.

Never power on before installation is not completed.

#### **Don't dismantle the camera**

We are not responsible for any unauthorized modification or dismantling.

#### **CAUTION!**

#### **The specific frequency of electromagnetic field may affect the image of the camera!**

#### <span id="page-3-1"></span>**Supplied Accessories**

When you unpack, check that all the supplied accessories are included:

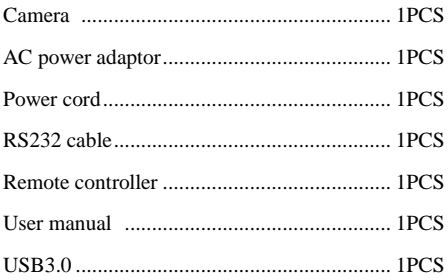

### <span id="page-4-0"></span>**Quick Start**

Step1. Please check connections are correct before starting

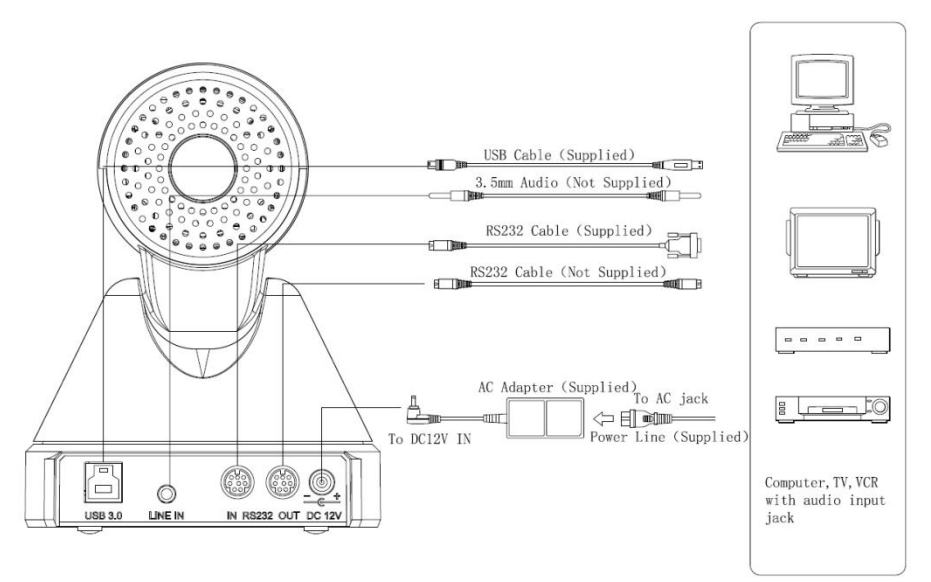

Step2. Power connected to the Camera, the front panel power lamp light.

Step3. Pan-Tilt will rotate to the maximum position of top right after the camera started, then it return to the center, the process of initialization is finished. (Note: If the position preset 0 has been stored, the position preset 0 will be called up after initialization)

### <span id="page-5-0"></span>**Features**

#### **Completely New Look**

Designed with worm gear drive, completely new look, mini size, two colors for choosing from.

#### **Full Function USB Interface**

Full function USB interface, compatibility USB3.0 and USB2.0, support audio, support compressed video output, support UVC,UAC protocol.

#### **Built-in Micphone (Optional)**

Built-in micphone for optional, pickup distance up to 5 meters, high sensitivity and low base noise.

#### **1080P Full HD**

Apply Panasonic's 1/2.7 inch, 2.07 million effective pixels high quality HD CMOS sensor, can reach maximum 1920 x 1080 high resolution and achieve quality image.

#### **Ultra-high Frame Rate**

The output frame rate up to 60fps in 1080P.

#### **72.5° Wide-angle Lens + 32x Digital Zoom**

Use 72.5° wide-angle high quality lens, support 12x optical zoom, and 32x digital zoom (optional).

#### **Low-light**

High SNR of CMOS sensor combined with 2D and 3D noise reduction algorithm, effectively reduce the noise, even under low illumination conditions, picture can still keep clean and clear.

#### **Remote Control**

Using RS232/RS485and USB interface, all the parameters of the camera can be remote controlled.

### <span id="page-6-0"></span>**Product Specification**

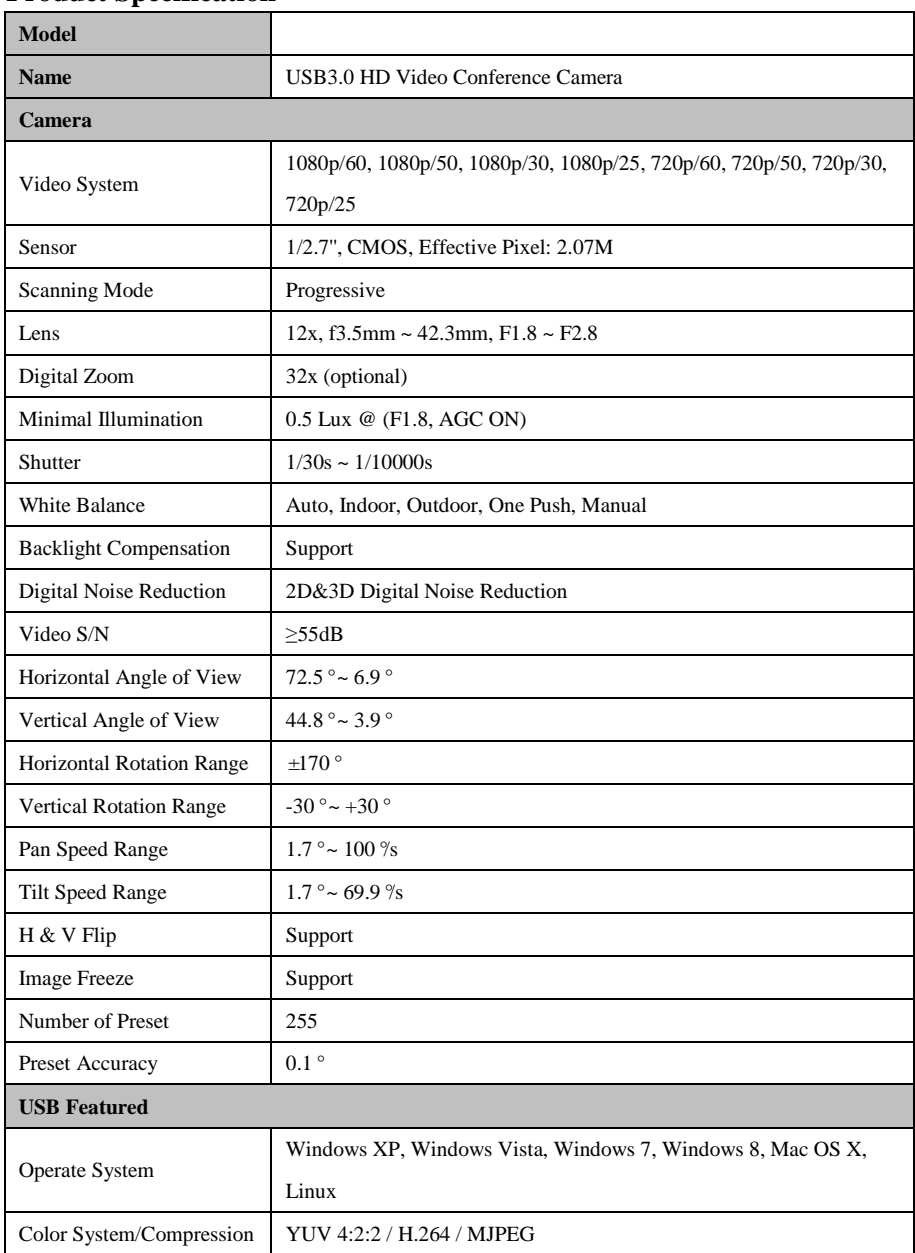

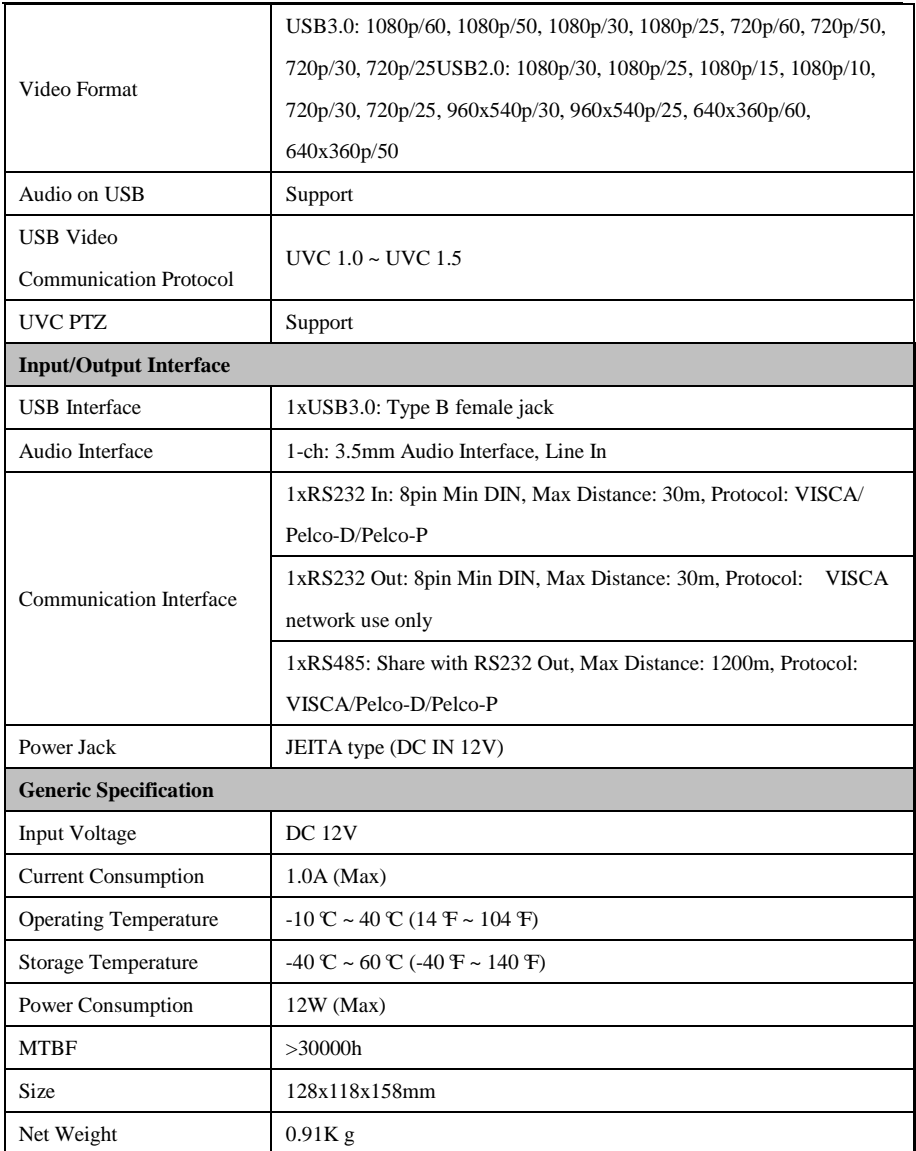

### <span id="page-8-0"></span>**Main Unit**

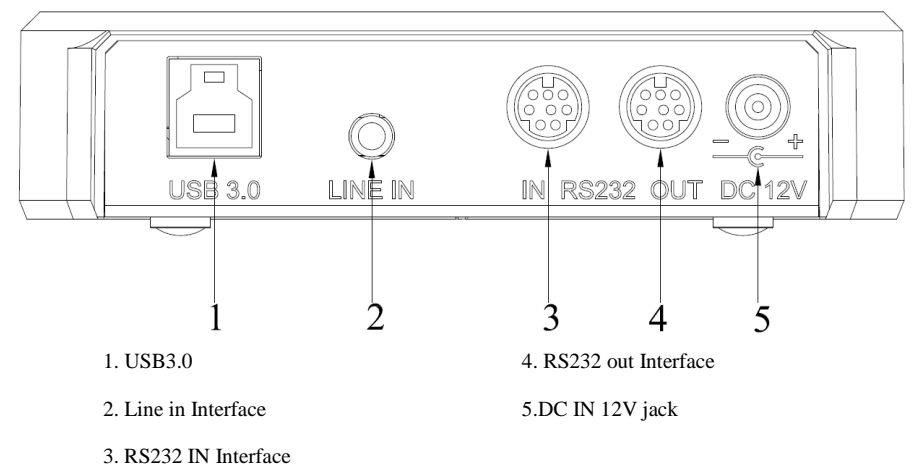

<span id="page-9-0"></span>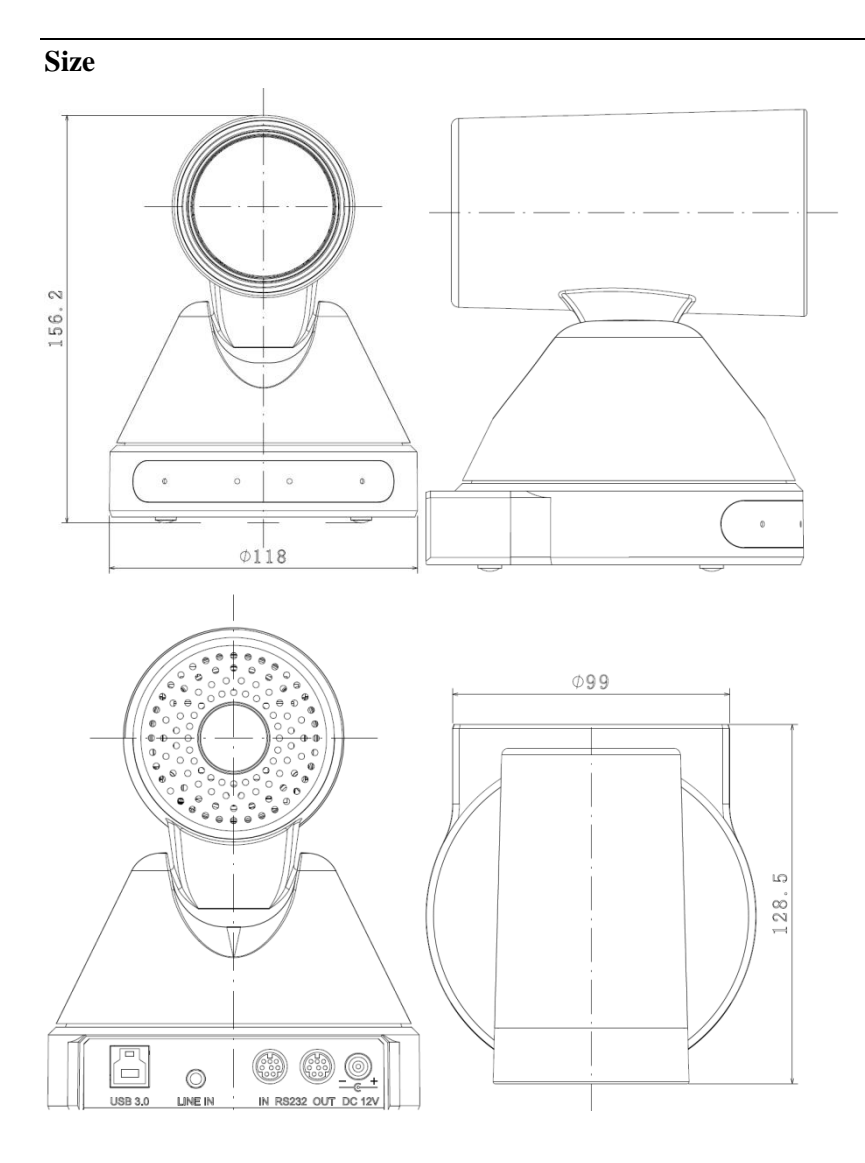

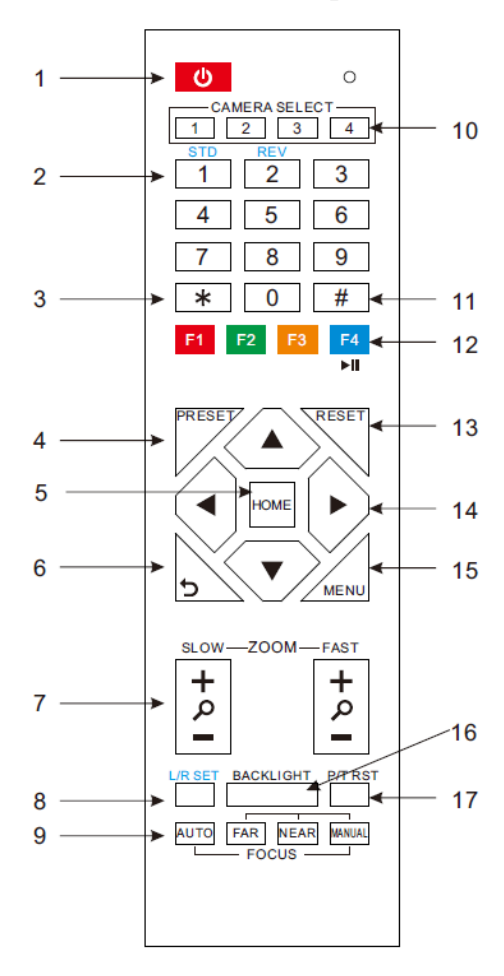

### <span id="page-10-0"></span>**IR Remote Controller Explanation**

#### **1. Standby Button**

Press this button to enter standby mode. Press it again to enter normal mode. (Note: Power consumption in standby mode is approximately half of the normal mode)

#### **2. Position Buttons**

To set preset or call preset

#### **3. \*Button**

Used with other buttons

#### **4. Set/Preset Buttons**

Set preset: Store a preset position

[SET PRESET] + Numeric button (0-9): Setting a corresponding numeric key preset position

#### **5. Pan-Tilt control Buttons**

Pressing the Pan-Tilt back to the middle position

#### **6. MENU**

MENU: enter or exit OSD MENU

#### **7. Zoom Buttons**

Slow Zoom: Zoom In [+] or Zoom Out [-] slowly

Fast Zoom: Zoom In [+] or Zoom Out [-] fast

#### **8. Pan-Tilt L/R set**

Press with 1 buttons and 2 buttons setting the direction of the Pan-Tilt

L/R Set +1[STD]: set the Pan-Tilt turn the same direction as the L/R Set

L/R Set +2[REV]: set the Pan-Tilt turn the opposite direction as the L/R Set

#### **9. Focus Buttons**

Used for focus adjustment.

Press [AUTO] adjust the focuses on the center of the object automatically. To adjust the focus manually.

Press [MANUAL] adjust the focus on the center of the object manual

MANUAL button, and adjust it with [Far] (Focus on far object) and [NEAR] (Focus on near object)

#### **10. Camera Select Buttons**

Press the button corresponding to the camera you want to operate with the remote controller.

#### **11. # Button**

Used with other buttons

#### **12. Set Camera IR Address Buttons**

 $[*]+[#]+[F1]$ : Address1

[\*]+[#]+[F2]: Address2

[\*]+[#]+[F3]: Address3

 $[*]+[#]+[F4]$ : Address4

#### **13. Clear Preset Buttons**

**Clear preset:** Erase a preset position

[CLEAR PRESET] + Numeric button (0-9)

Or: [\*]+[#]+[CLEAR PRESET]: Erase all the preset individually

#### **14. Pan/Tilt Control Buttons**

Press arrow buttons to perform panning and tilting. Press [HOME] button to face the camera back to front

#### **15. Back buttons**

Press the OSD menu return to the superior.

#### **16. BLC (Backlight Compensation) Button**

**BLC ON/OFF:** Press this button to enable the backlight compensation. Press it again to disable the backlight compensation.(NOTE: Effective [\*]+[#]+[8]: Look the camera version only in auto exposure mode)

Note: If a light behind the subject, the subject will become dark. In this case, press the backlight ON / OFF button. To cancel this function, press the backlight ON / OFF button.

#### **17. Pan/Tilt reset**

Presset Pan/Tilt self-test.

#### **18. Image freezing function**

**Manually freeze**: Open the freezing function after press the remote control [F4], display "Freeze" on the left upper corner character, after 5 seconds display disappear auto matically. If you want to cancel the freeze, press [F4] key and then can return to normal, display "Unfreeze" on the left upper corner, after 5 seconds display disappear automatically.

**Recalling the Preset image Freeze:** By the OSD Menu Setting "Recalling the Preset image Freeze" function. After the function is opened, the screen will stay in before Recalling the Preset when Recalling the Preset, the screen can be switched to the preset position screen until the camera points to the preset position.

#### **19. Shortcut Set**

 $[*]+[#]+[1]$ : OSD menu default English [\*]+[#]+[3]: OSD menu default Chinese  $[*]+[#]+[4]$ : Default IP address  $[*]+[#]+[5]$ : Save OSD  $[*]+[#]+[6]$ : Quickly recover the default  $[$ <sup>\*</sup>]+ $[$ #]+ $[9]$ : Quickly set up inversion

### <span id="page-12-0"></span>**RS-232 Interface**

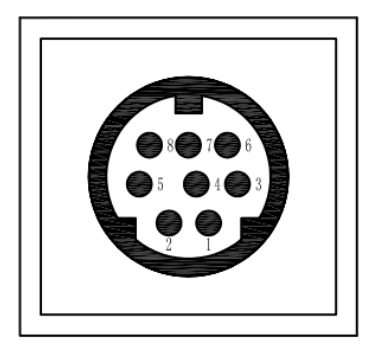

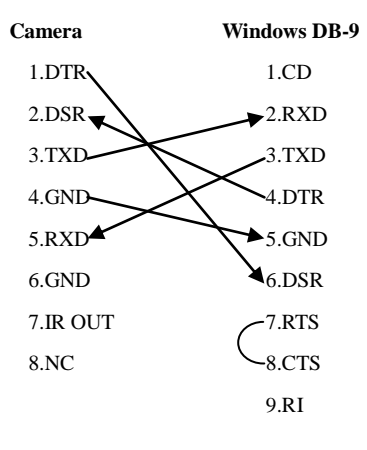

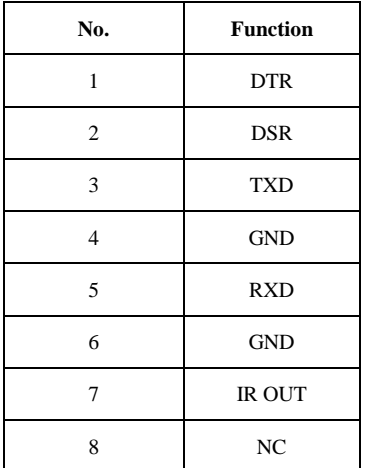

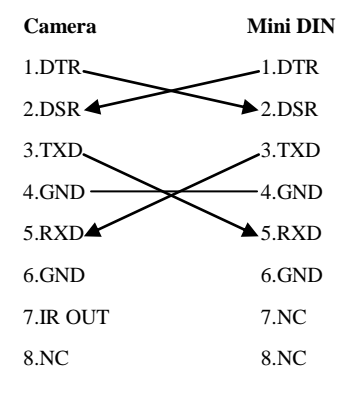

### <span id="page-13-0"></span>**VISCA Network Configuration**

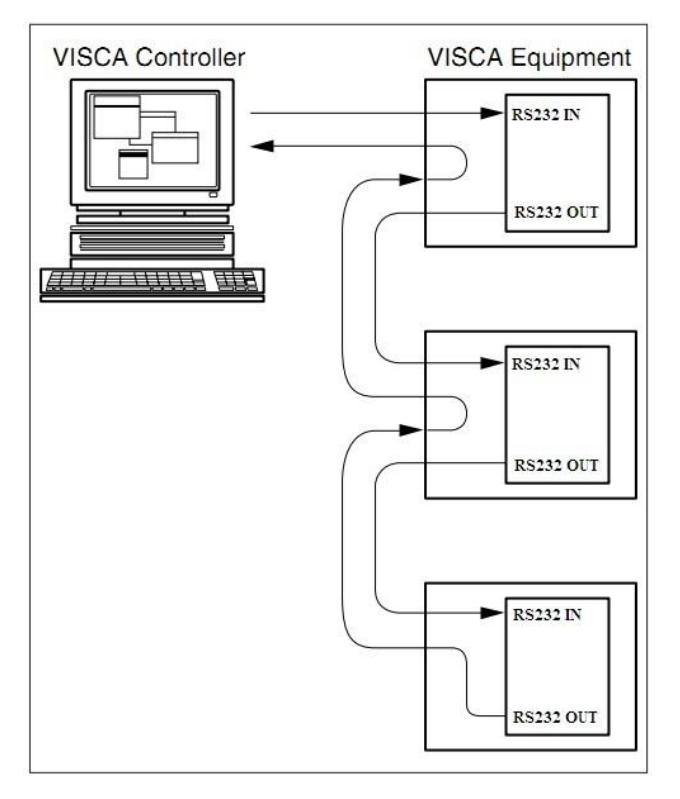

#### <span id="page-14-0"></span>**Serial Communication Control**

In default working mode, the camera is able to connect to a VISCA controller with RS232C serial interface.

**RS232 Communication Control:** The camera can be controlled via RS232, the parameters of RS232C are as follows: Baud rate: 2400/4800/9600 bit/s. Start bit: 1 bit. Data bit: 8 bits. Stop bit: 1bit. Parity bit: none. **EXECTED** RS485 Communication Control: The camera can be controlled via RS485,Half-duplex mode: Baud rate: 2400/4800/9600 bit/s. Start bit: 1 bit.

Data bit: 8 bits. Stop bit: 1bit. Parity bit: none.

Pan-Tilt will rotate to the maximum position of top right after the camera started, then it return to the center, the process of initialization is finished. (Note: If the position preset 0 has been stored, the position preset 0 will be called up after initialization) Then the users can control the camera with commands in the command list.

### <span id="page-14-1"></span>**Command List**

Ignore

Note:

The camera serial standard VISCA/Pelco-D/Pelco-P, if the need for the secondary development, According to standard protocol to control the camera. If you need VISCA/Pelco - D/Pelco - P protocol command list in detail, please contact the manufacturer.

## <span id="page-15-0"></span>**Menu Setting**

#### **1.MENU**

Press [MENU] button to display the main menu on the normal screen, using arrow button to move the cursor to the item to be set. Press the [HOME] button to enter the corresponding sub-menu.

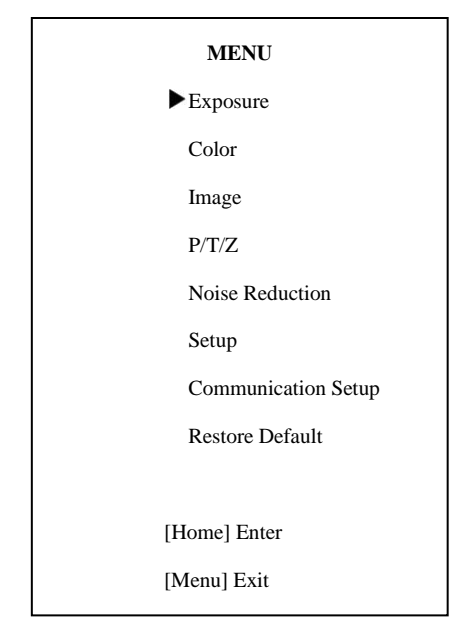

#### **2. EXPOSURE**

Move the cursor to the Exposure item in the main menu and press [home] button, EXPOSURE menu appears, as shown in the following figure.

#### **EXPOSURE**

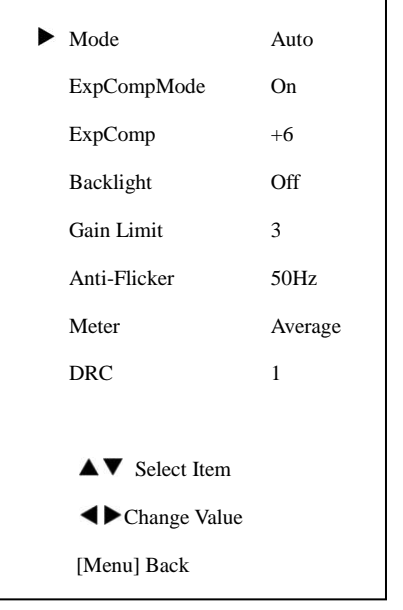

Mode: Exposure mode. Optional items: Auto, Manual, SAE, AAE, Bright

ExpCompMode: Exposure compensation mode, Optional items: On, Off (Effective only in Auto mode)

ExpComp: Exposure compensation value, Optional items:-7  $\sim$  7(Effective only in ExpCompMode item to On)

Gain Limit: Maximum gain limit. Optional items:  $0 \sim 15$  (Effective only in Auto, AAE , Bright mode)

Backlight: Set the backlight compensation, Optional items: On, Off (Effective only in Auto mode)

> DRC: DRC strength, Optional items:  $0 \sim 8$ . Bright: Intensity control, Optional items:

00~17. (Effective only in Bright mode)

Anti-Flicker Flicker: Anti-flicker. Optional items: Off, 50Hz, 60Hz (Effective only in Auto, Bright mode)

Meter: Optional items: Average, Center, Bottom, Top

Iris: Aperture value. Optional items: F1.8, F2.0,F2.4,F2.8,F3.4,F4.0,F4.8,F5.6,F6.8,F8.0,F9.6 ,F11.0,Close(Effective only in Manual, AAE mode)

Shutt: Shutter value. Optional items: 1/30, 1/60,1/90,1/100,1/125,1/180,1/250,1/350,1/500,1/ 725,1/1000,1/1500,1/2000,1/3000,1/4000,1/6000, 1/10000 (Effective only in Manual, SAE mode)

#### **3. COLOR**

Move the cursor to the Color item in the main menu and press [home] button, COLOR menu appears, as shown in the following figure.

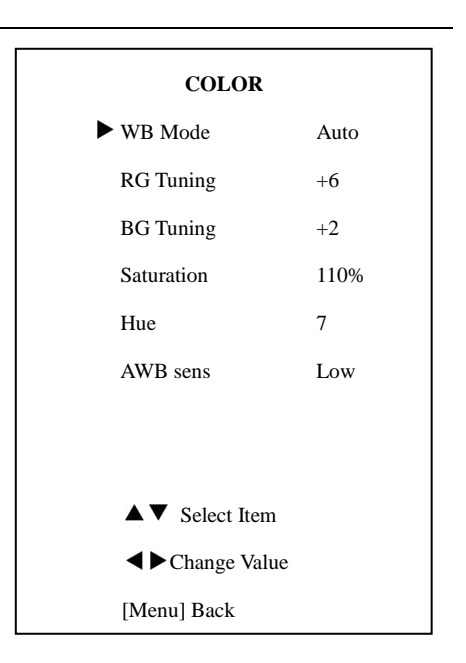

WB-Mode: White balance mode. Optional items: Auto, Indoor, Outdoor, Onepush, Manual

RG: Red gain. Optional items: 0~255 (Effective only in Manual mode)

BG: Blue gain. Optional items: 0~255

(Effective only in Manual mode)

RG Tuning: Red gain fine-tuning, Optional items:  $-10 \sim +10$  (Effective only in AWBsens is Low)

BG Tuning: Blue gain fine-tuning, Optional items:  $-10 \sim +10$  (Effective only in AWBsens is  $L_0$ W)

Sat.: Saturation. Optional items: 60% ~ 200%.

Hue: Chroma adjustment, Optional items: $0 \sim$ 14

AWBsens: The white balance sensitivity,

Optional items: Normal, High, Low.

#### **4. IMAGE**

Move the cursor to the Image item in the main menu and press [home] button, IMAGE menu appears, as shown in the following figure.

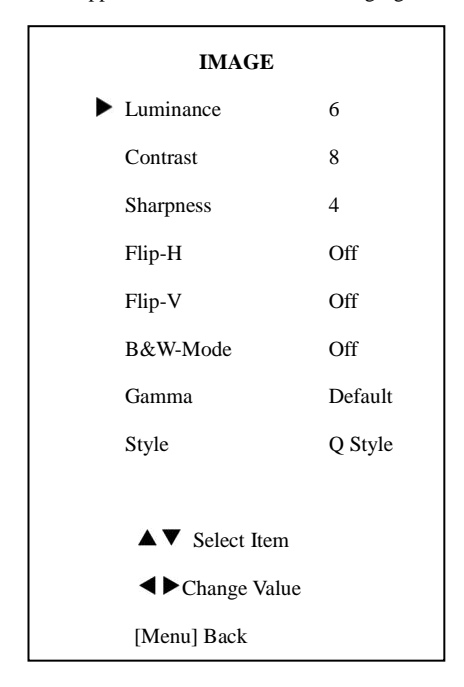

Luminance: Brightness adjustment. Optional items:  $0 \sim 14$ Contrast: Contrast adjustment. Optional items: switch, Optional items: On, Off

#### $0 \sim 14$

Sharpness: Sharpness adjustment. Optional items: Auto,  $0 \sim 15$ 

Flip-H: Image flipped horizontally. Optional items: On, Off.

Flip-V: Image Flip Vertical. Optional items: On, Off

B&W-Mode: Image color. Optional items: On, Off

Gamma: Optional items: Default, 0.45, 0.5,

#### 0.56, 0.63

Style: Optional items: Norm, Clarity, Bright, Soft, 5Q, Q Style.

#### **5.P/T/Z**

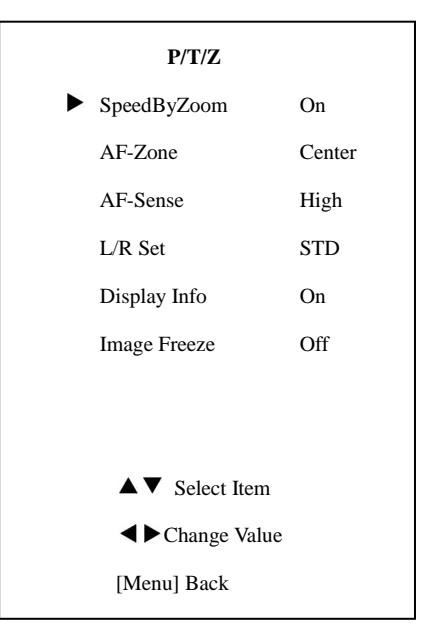

SpeedByZoom: The depth of field scale

AF-Zone: Interested in focusing area, Optional items: Top, Center, Bottom

AF-Sense: Automatic focusing sensitivity options, Optional items: Low, Normal, High L/R Set: Optional items: STD, REV Display Info Optional items: On, Off Image Freeze: Optional items: On, Off

#### **6. NOISE REDUCTION**

Move the cursor to the Noise Reduction item in the main menu and press [home] button, NOISE REDUCTION menu appears, as shown in the following figure.

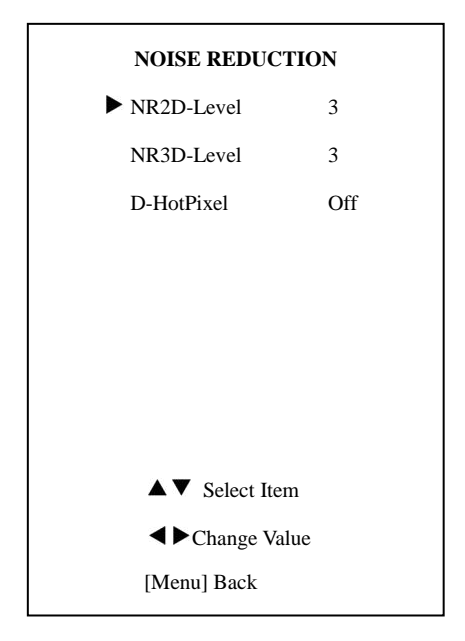

NR2D-Level: 2D noise reduction. Optional items: Off, Auto,  $1 \sim 5$ 

NR3D-Level: 3D noise reduction. Optional **8. COMMUNICATION SETUP** items: Off,  $1 \sim 8$ 

D-HotPixel: Dynamic bad points, Optional items: Off,  $1 \sim 5$ 

#### **7. SETUP**

Move the cursor to the Setup item in the main menu and press [home] button, SETUP menu appears, as shown in the following figure.

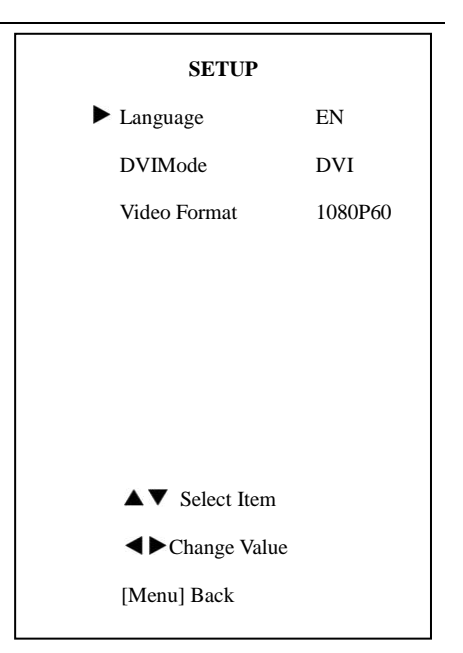

Language: menu language, Optional items: EN, Chinese, Russian

DVI Mode, Optional items: DVI, HDMI Video Format: Optional items: 1080P60, 1080P50, 720P60, 720P50,1080P30,1080P25,

720P30,720P25

Move the cursor to the Setup item in the main and press [home] button, COMMUNICATION SETUP menu appears, as shown in the following figure.

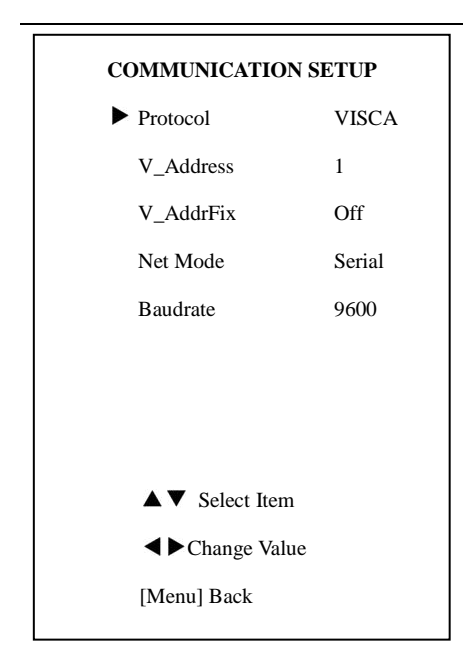

Protocol: Control protocol type. Optional items: AUTO, VISCA, PELCO-D, PELCO-P

V\_Address: Protocol address, To be decided according to the agreement, AUTO, VISCA protocol Optional items:  $1 \sim 7$ 

P\_D\_Address: PELCO-D protocol Optional items:  $0 \sim 254$ 

P\_P\_Address: PELCO-P protocol Optional items:  $0 \sim 31$ 

V\_AddrFix: If I can change through the serial port of infrared switch, Optional items: On, Off

(When set to On, useless in 88 30 01 FF

Command)

Net Mode: Set the serial port control networking, Optional items: Serial, Paral

Baudrate: Serial port baud rate. Optional items: 2400, 4800, 9600

#### **9. RESTORE DEFAULT**

Move the cursor to the Restore Default item in the main menu and press [home] button, RESTORE DEFAULT menu appears, as shown in the following figure.

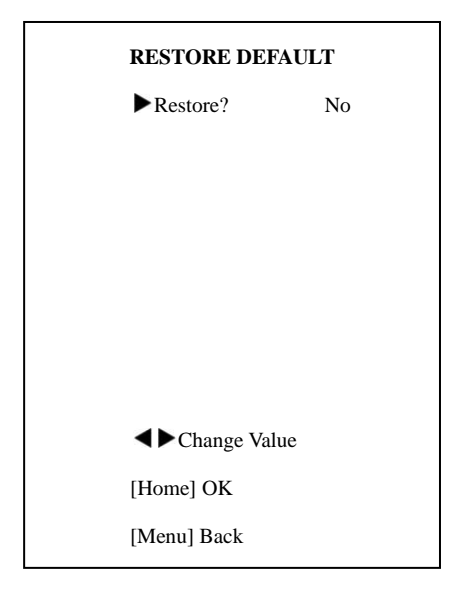

Restore: Confirm restore factory settings.

Optional items: Yes, No

Note: Press [HOME] button to confirm, All parameter restore default, Include IR Remote address and VISICA Address

Save: Save Options. Optional items: Yes, No

#### <span id="page-20-0"></span>**USB3.0**

Camera support UVC protocol, compatible USB2.0 & USB3.0.

USB3.0 support 1920x1080p/60 max output.

USB2.0 support 960x540p/60 max output.

#### **Support OS**

Windows XP/2003/VISTA/7/8 and other system、Linux、Mac OS

#### **General software**

Windows: AMCAP, VLC, Debut Video Capture, etc.

Linux:V412 software driver and VLC media player, etc.

Mac OS: FaceTime. iChat, Photo Booth and Debut Video Capture, etc.

Notice:

Recommend making AMCAP version 8.0 in Windows, which software performance is more relatively stable. When using high version of AMCAP in low configuration system, it will make the stream rendering slow.

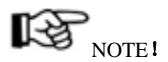

When camera first time accessed by USB cable, automatically install UVC related drivers.

### <span id="page-21-0"></span>**Maintenance and Troubleshooting**

#### **Camera Maintains**

- If camera will not be used for a long time, please turn off the power switch, disconnect AC power cord of AC adaptor to the outlet.
- Use soft cloth or tissue to clean the camera cover.
- Please use the soft dry cloth to clean the lens. If the camera is very dirty, clean it with diluted neuter detergent. Do not use any type of solvents, which may damages the surface.

#### **Unqualified Application**

- No shooting extreme bright object for a long period of time, such as sunlight, light sources, etc.
- No operating in unstable lighting conditions, otherwise image will be flickering.
- No operating close to powerful electromagnetic radiation, such as TV or radio transmitters, etc.

#### **Troubleshooting**

#### **Image**

- No image
	- 1. Check whether the power cord is connected, voltage is OK, POWER lamp is light.
	- 2.Check whether the camera can self-test after startup.
	- 3. Check the BOTTOM switch and make sure the two switches are both set OFF.
	- 4. Check video cable is connected correctly.
- Abnormal display of image

Check video cable is connected correctly.

- Image dithering even at widest zoom position
	- 1. Check whether camera is fixed correctly.
	- 2. Make sure if there are something like vibration machine or other things nearby.

#### **Control**

- IR remote controller cannot control the camera
	- 1. Change the battery
	- 2. Check the camera working mode.
	- 3. Check IR address of the Remote Commander is set correctly.
- Serial communication cannot control the camera
	- 1. Check the camera working mode.
	- 2. Check control cable is connected correctly.